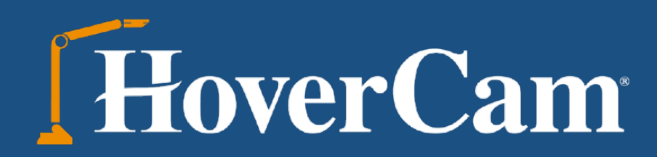

# PILOT

# Handbuch

© adidact – Beratung und Training, Brühlstraße 1a, 75015 Bretten, http://www.adidact.de

# **Hinweise**

### **Gewährleistung**

Die HoverCam PILOT wird mit zwei Jahren Gewährleistung ausgeliefert.

Für Serviceverträge und Gewährleistungsverlängerungen wenden Sie sich bitte an unseren autorisierten Händler.

# **Inhalte**

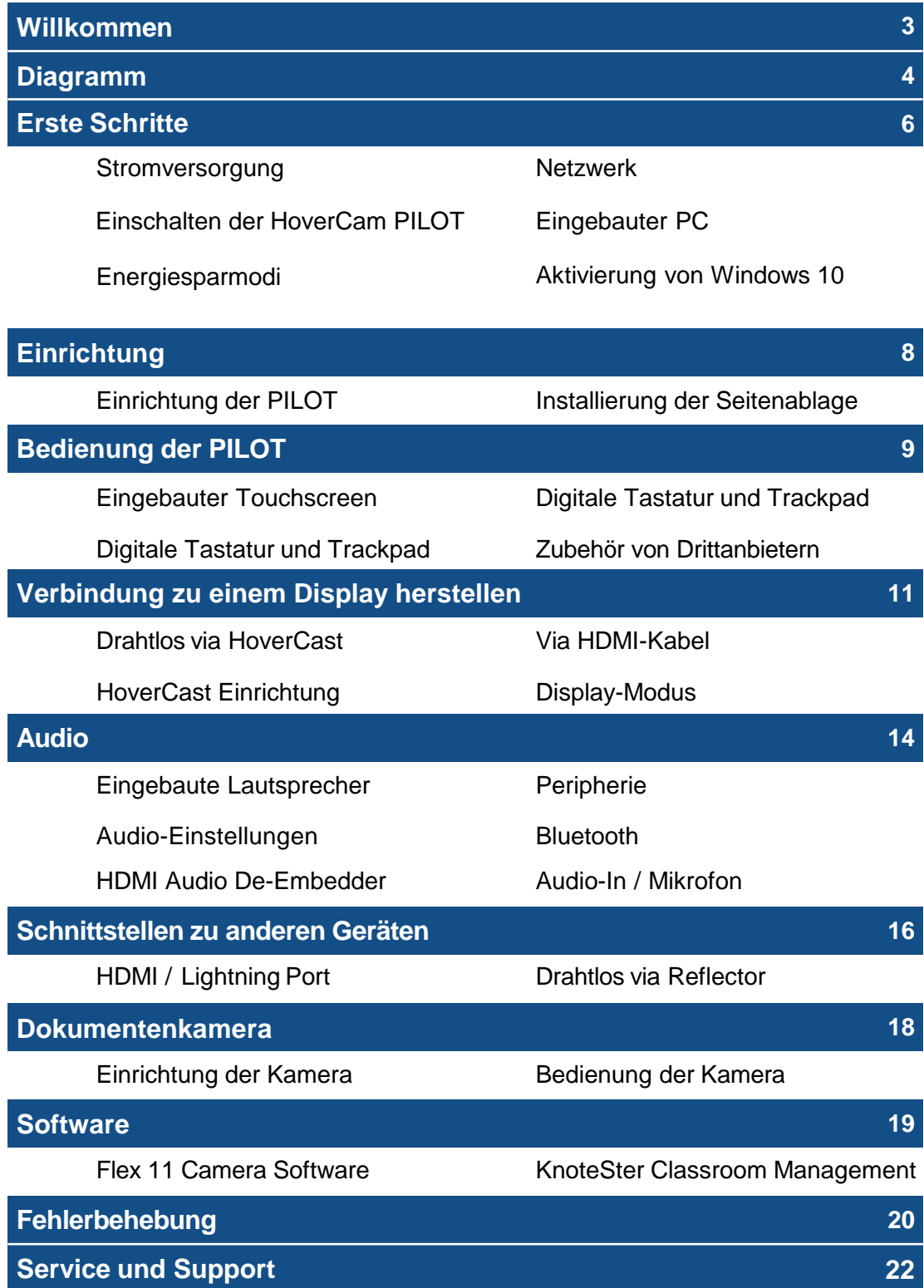

© adidact – Beratung und Training, Brühlstraße 1a, 75015 Bretten, http://www.adidact.de

# *Willkommen*

Herzlichen Glückwunsch! Mit der HoverCam-PILOT haben Sie einen großen Schritt bei der Revolutionierung Ihrer Vorträge getan. Die HoverCam-PILOT wurde von kalifornischen Techniologieexperten entwickelt und ermöglicht es Ihnen, Ihren Computer, Ihre Projektion, Ihr Display mit Dokumentenkamera zu bedienen ohne sich von den Teilnehmern, Studenten oder Schülern abzuwenden.

#### **Besondere Merkmale:**

- Drahtlose Verbindung zu jedem Display via dem HoverCast-Empfänger
- Drahtlose Übertragung von bidirektionalen Anmerkungen zwischen der PILOT und USB-Touch-Displays.
- Erfassung beeindruckender 4K-Bilder mit der SOLO 8Plus Dokumentenkamera
- Möglichkeit zur Aufzeichnung Ihrer Vorträge und Unterrichtseinheiten und deren Upload mit der mitgelieferten Flex11- und KnoteSter-Software
- Schnittstellen zu iOS, Android, Chromebook, Mac, PC und vielen mehr

### **Im Lieferumfang enthalten sind:**

- PILOT Podium
- Zubehörfach mit Befestigungsmaterial und Sechskantschlüssel für eine einfache **Installation**
- HoverCast-Empfänger
- HoverCast Netzteil (9V 2A), HDMI-Kabel, USB-Kabel
- USB-Stick mit PILOT Softwaretreibern

*Bei Fragen kontaktieren Sie bitte unseren autorisierten Händler. Alternativ steht Ihnen auch der HoverCam-Support direkt zu Verfügung:*

(866)-201-2056 | [support@hovercam.com](mailto:support@hovercam.com)

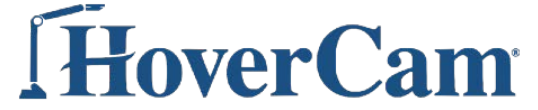

9985 Pacific Heights Blvd, #100 San Diego, California 92121

[www.hovercam.com](http://www.hovercam.com/)

+1 (858) 750-3499

# **Diagramm Diagramm 4**

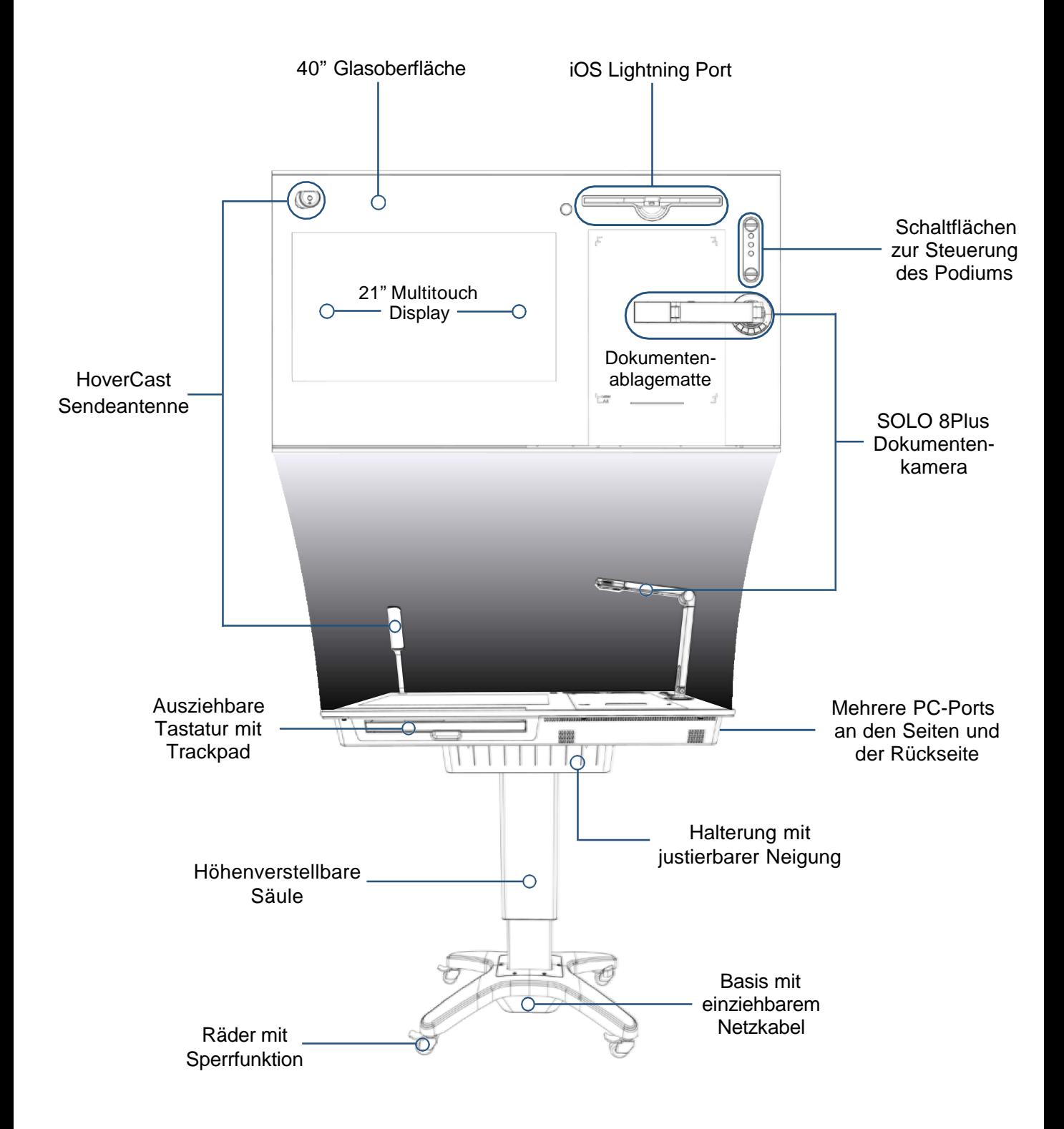

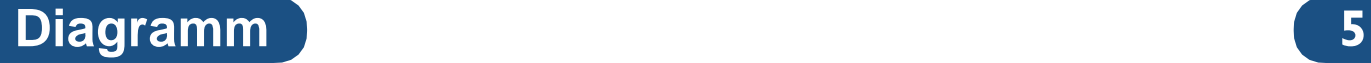

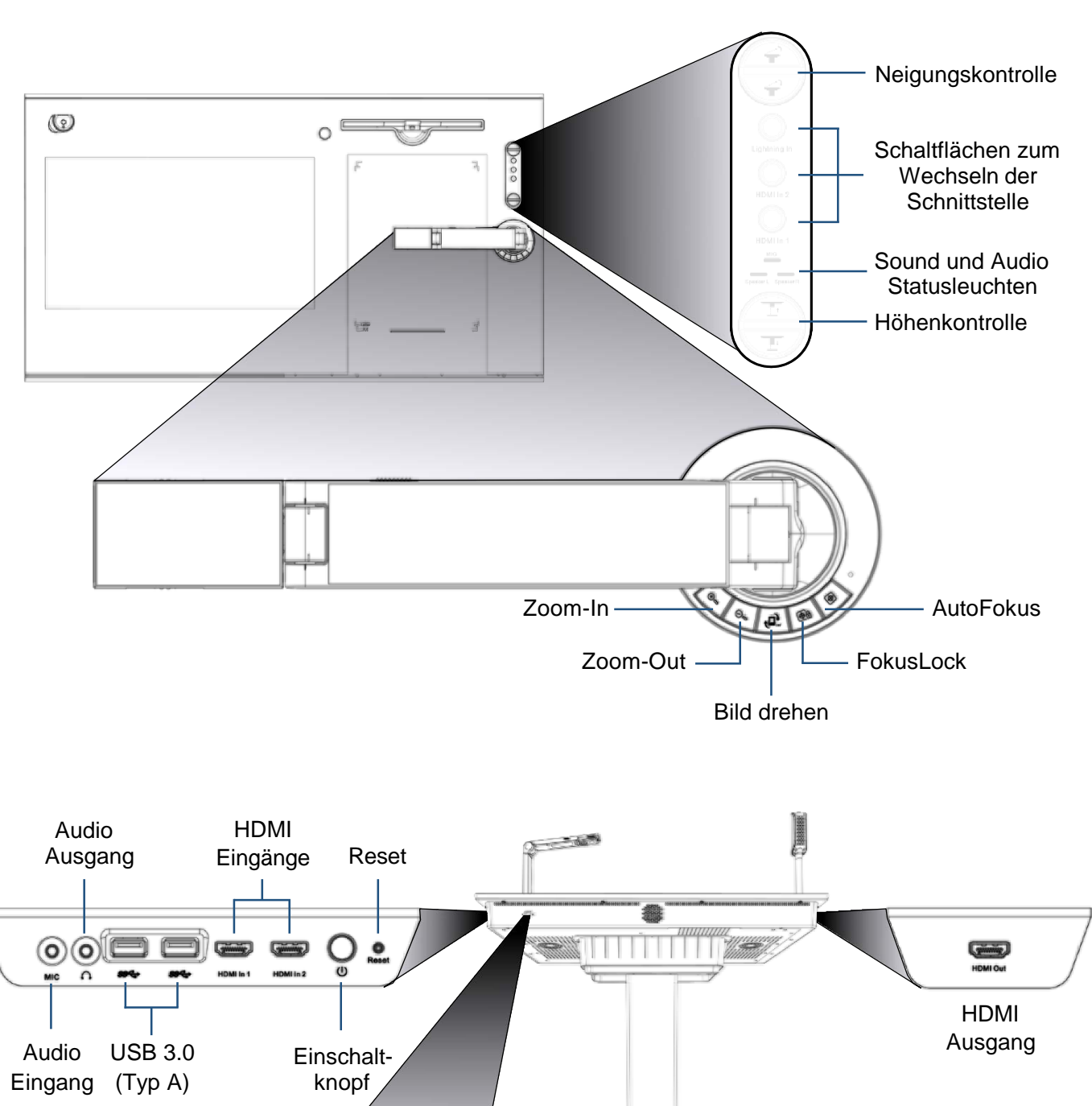

RJ45 Ethernet Port

@

ø

# **Erste Schritte 6**

# **Anschluss an die Stromversorgung**

Um zu beginnen, nehmen Sie das einziehbare Netzkabel (AC100-240V 50/60Hz) auf der rechten Seite der Basis und stecken es in eine verfügbare Steckdose. Wenn Sie das Netzkabel einziehen möchten, verlängern Sie es vorsichtig bis auf seine maximale Länge (ca. 5 Meter) und lassen es dann los. Das Kabelsystem sollte das Netzkabel automatisch in die Basis einziehen, damit es leicht verstaut und transportiert werden kann.

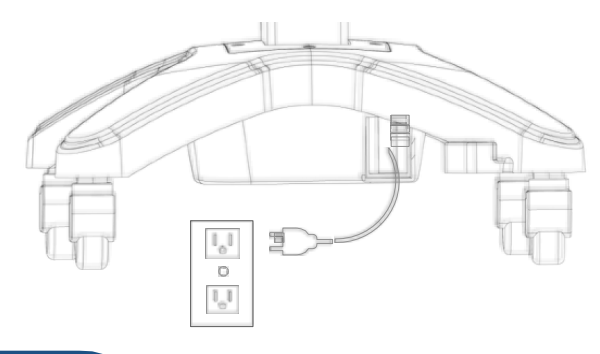

### **Einschalten der PILOT**

Im nächsten Schritt drücken und halten Sie den **Einschaltknopf** an der rechten Seite des Geräts bis die PILOT "piept" und damit den Start des **Boot-Vorgangs** signalisiert. Das Hochfahren dauert in der Regel etwa eine Minute, kann aber je nach Modell und Nutzung variieren.

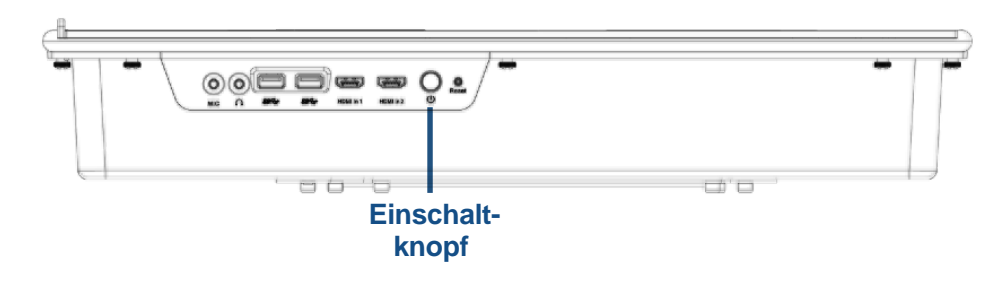

# **Energiespar- / Sleep Modus**

Wenn die PILOT nicht benutzt wird, wechselt sie automatisch in den **Energiesparmodus**. Um das System zu reaktivieren, können Sie eine beliebige Taste auf der Tastatur oder eine beliebige Stelle auf dem Touchscreen berühren. Nach einer gewissen Zeit im Energiesparmodus wechselt die PILOT in den **Sleep Modus**. Um den Sleep Modus zu beenden, drücken Sie kurz den Netzschalter auf der rechten Seite der PILOT.

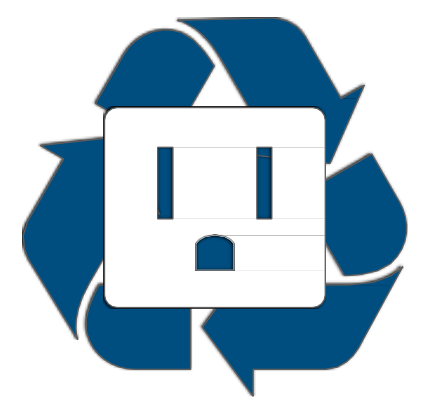

# **Erste Schritte 7**

# **Netzwerk**

Die PILOT verfügt über einen **RJ45 Ethernet Port**  für eine einfache kabelgebundene Vernetzung.

Für detaillierte Informationen wenden Sie sich bitte an unseren autorisierten Händler oder senden Sie eine E-Mail an: **[support@thehovercam.com](mailto:support@thehovercam.com) RJ45 Ethernet** 

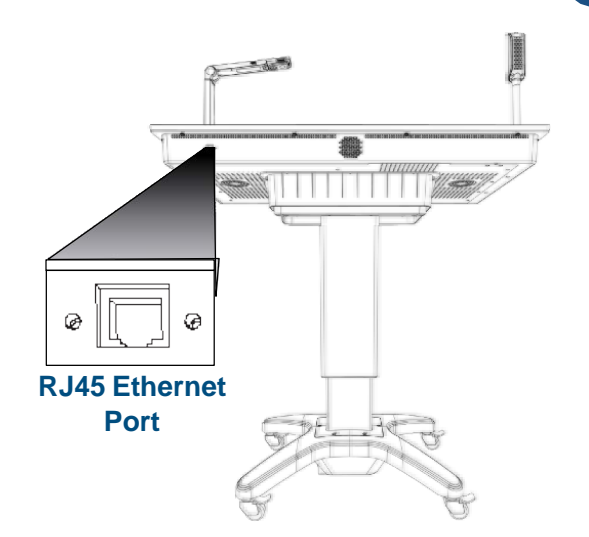

### **Eingebauter PC**

Die PILOT verfügt über einen voll funktionsfähigen PC. Der PC verfügt über einen Intel i7-Prozessor einer SSD mit 128 GB und einer 500 GB HDD Festplatte sowie WLAN-, Bluetooth-Konnektivität und andere Standard-Spezifikationen. Windows10 Pro ist vorinstalliert und muss aktiviert werden. Ein zusätzlicher PC ist für die Verwendung der PILOT nicht erforderlich.

### **Aktivierung von Windows 10**

Nach dem Starten wird Ihre PILOT die neueste Trial-Version von Windows 10 verwenden. Die wesentlichen Funktionen, Einstellungen und Befehle sind vergleichbar mit denen eines neuen Windows PC.

Eine Windows-Lizenz ist jedoch nicht im Lieferumfang enthalten. Sie benötigen einen **Lizenzschlüssel**, um alle Funktionen von Windows 10 Pro verwenden zu können. Weitere Informationen zur Verwendung von Windows 10 finden Sie im Handbuch des Betriebssystems unter: **[www.windows10-guide.com](http://www.windows10-guide.com/)**.

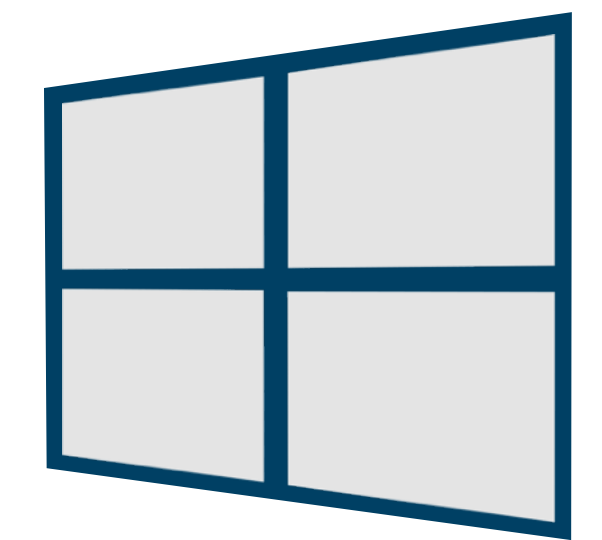

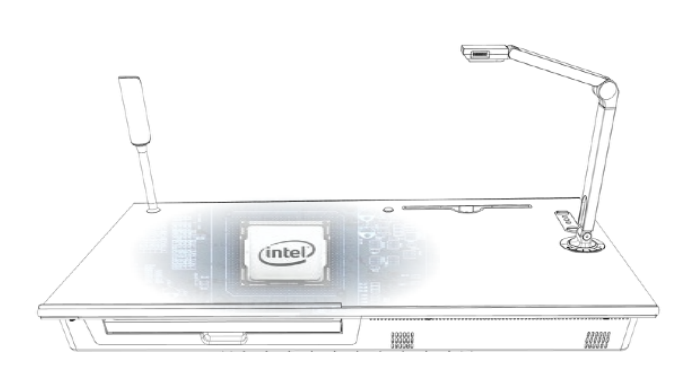

# **Einrichtung 8**

# **Einrichtung der PILOT**

Die PILOT ist über die Steuereinheit am Podium leicht in der Höhe und der Neigung zu verstellen (Bedienfeld in der oberen rechten Ecke an der Podiumsoberfläche). Die Höhe und Neigung des Podiums ist stufenlos verstellbar. Die Säule zur Höhenverstellung ist von ca. 78 cm bis ca. 110cm und die Neigung des Podiums zwischen 0º (eben) und 30º (geneigt) einstellbar.

Die Möglichkeiten zur stufenlosen Anpassung entsprechen den ADA Rollstuhlzugangsstandards (US-Norm).

### **Montage der Seitenablage**

**Montageloch für Seitenablage**

 $6040000$ 

**Montageloch für Haltestange**

Für zusätzlichen Komfort verfügt die PILOT über eine seitliche Ablagefläche. Ein Laptop kann auf ihr abgestellt und direkt neben den HDMI-Eingängen positioniert werden, um die Nutzung der Schnittstellen zu vereinfachen.

Zur Montage stellen Sie die PILOT eben (auf 0º) ein. Führen Sie jetzt die Seitenablage einfach in die zwei Montagelöcher (auf einer der beiden Seiten der PILOT) ein und schieben es nach rechts, bis es einrastet. Führen Sie danach die Haltestange in die beiden Montagelöcher ein und befestigen Sie diese mit der Schraube unter Zuhilfenahme des Sechskantschlüssels.

> **Montageloch für Seitenablage**

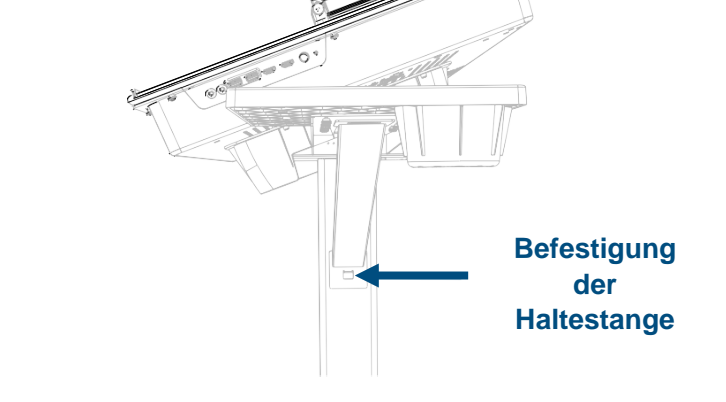

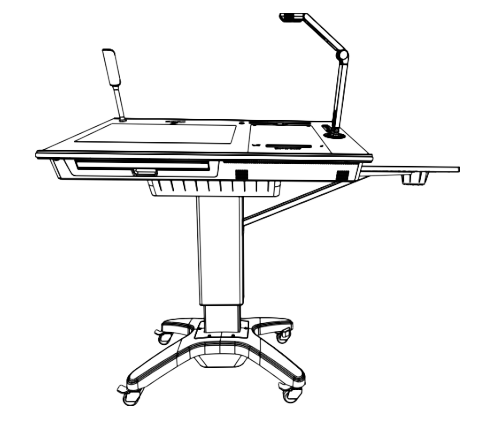

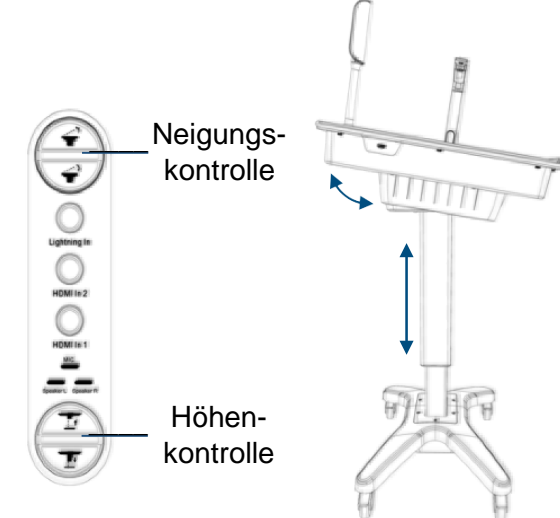

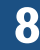

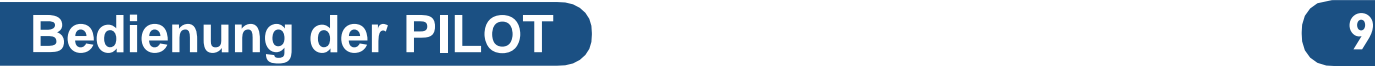

### **Eingebauter Touchscreen**

Die Steuerung der PILOT erfolgt vorwiegend über den eingebauten Touchscreen. Der Touchscreen ist multitouchfähig mit bis zu 10 simultanen Berührungspunkten. Er ermöglicht Zwei-Finger-Scroll, Pitch- und Rotationsgesten. Um einen Linksklick auszuführen, halten Sie einfach das Objekt oder den Bereich gedrückt.

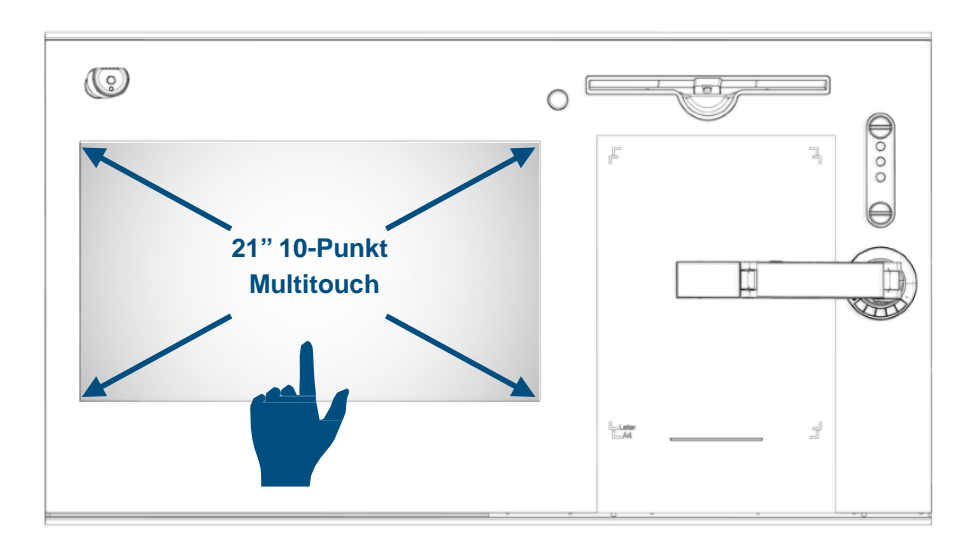

# **Eingebaute Tastatur mit Trackpad**

Die PILOT verfügt über eine physische Tastatur mit Trackpad. Um auf die Tastatur mit Trackpad zuzugreifen, ziehen Sie einfach das Fach an der Vorderseite des Geräts heraus.

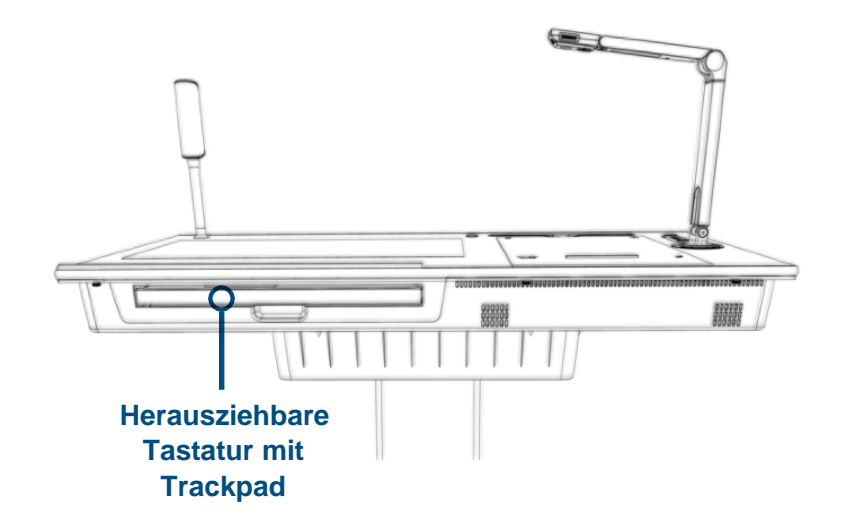

# **Bedienung der PILOT** 10

# **Digitale Tastatur mit Trackpad**

Die neueste Version von Windows 10 verfügt über eine digitale Tastatur mit Trackpad, die mit dem integrierten Touchscreen der PILOT verwendet werden kann. Ausführliche Informationen zum Zugriff auf diese Funktionen finden Sie im Handbuch von Windows 10 unter: **[www.windows10-guide.com](http://www.windows10-guide.com/)**.

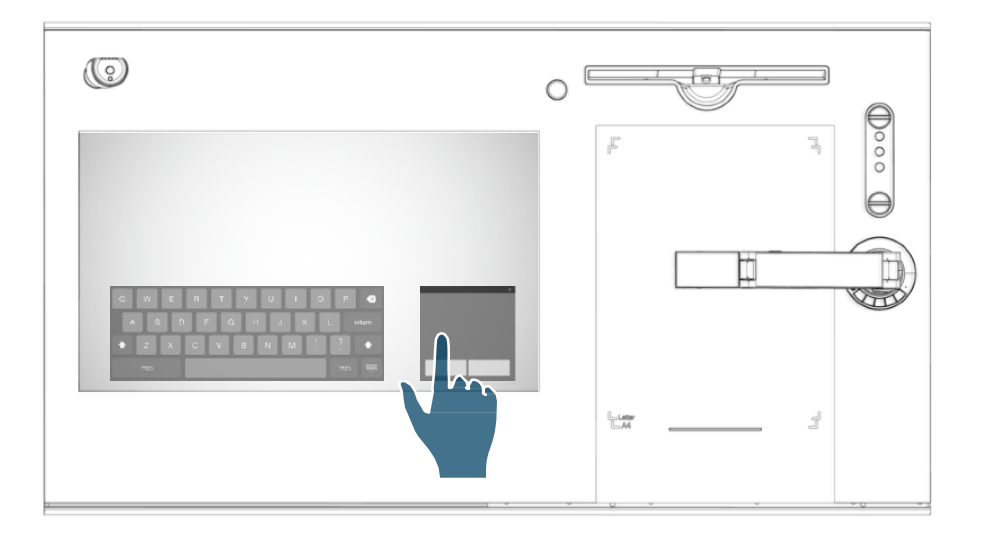

# **Zubehör von Drittanbietern**

Die meisten USB-Zubehörteile von Drittanbietern, die mit herkömmlichen Computern verwendet werden können, funktionieren auch mit der PILOT. Dazu gehören Mäuse, Tastaturen, USB-Sticks etc. Schließen Sie das Zubehör einfach an einen USB-Anschluss auf der rechten Seite der PILOT an. Detaillierte Hilfestellungen zum Anschluss von Bluetooth-fähigen Geräten finden Sie unter: **[www.windows10-guide.com](http://www.windows10-guide.com/)**.

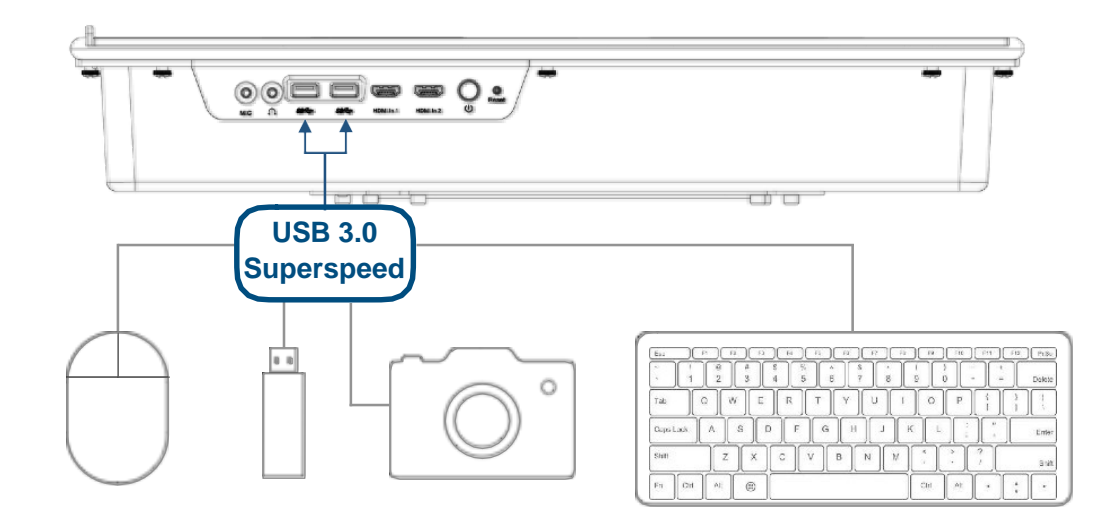

# **Verbindung zu einem Display herstellen 11**

### **Drahtlos via HoverCast**

Die PILOT ist mit einem drahtlosen HDMI-Funk-Set namens "HoverCast" ausgestattet. Mit HoverCast kann die PILOT kabellos an jeden interaktiven Flachbildschirm, Projektor oder andrem Ausgabegerät, mit HDMI-Eingang, angeschlossen werden. Bei Verwendung mit einem Touch-USB-fähigen Display sendet der HoverCast zusätzlich ein bidirektionales Touch-Signal. So kann der Benutzer den PC der PILOT über das Display bedienen. Der HoverCast besteht aus **zwei Komponenten**:

- **a)** dem Sender (installiert auf der PILOT) und
- **b)** dem Empfänger (dieser muss in das zur Übertragung vorgesehene Display eingesteckt werden).

Der HoverCast-Empfänger ist werksmäßig an den Sender der PILOT gekoppelt. Auf diese Weise können mehrere PILOTS im selben Raum betrieben werden.

Da der HoverCast kein WiFI-Signal benötigt, beeinträchtigt der HDMI-Betrieb nicht Ihre Internetverbindung.

Die Reichweite des HoverCast-Senders beträgt ca. 15 Meter.

### **Einrichtung der HoverCast**

#### **1) Empfänger am Display befestigen:**

Befestigen Sie den Empfänger mit dem beigefügten Schraubenzieher oben oder an der Seite des vorgesehenen Displays. Der Empfänger kann auch neben einem Projektor oder einem anderen Ort, an dem sich der gewünschte HDMI-Eingang befindet platziert werden.

#### **2) Anschließen der Kabel:**

**a)** Verbinden Sie nun das HDMI-Kabel mit dem vorgesehenen Gerät (Display, Projektor etc.)

**b)** Bei einem touchfähigen Display oder interaktiven Projektor verbinden Sie das mitgelieferte USB-Kabel vom Touch-Ausgang zum USB-Eingang am Empfänger.

Wenn Ihr Touch-USB-Display über mehrere Touch-USB-Eingänge verfügt, stellen Sie sicher, dass Sie die nummerierte Eingabe so verwenden, dass Sie mit dem von Ihnen verwendeten HDMI-Eingang übereinstimmt (Beispiel: Wenn Sie den *2. HDMI-Eingang* verwenden, verwenden Sie bitte auch den *2. Touch-USB-Eingang*.)

**c)** Verbinden Sie das Netzteil nun mit dem Empfänger. Bei ordnungsgemäßer Stromversorgung leuchtet am Empfänger dauerhaft eine rote LED.

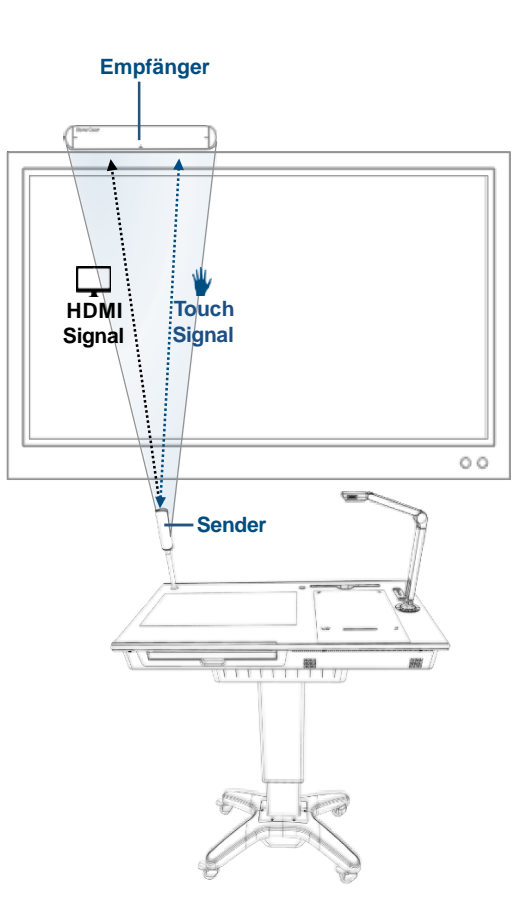

# **Verbindung zu einem Display herstellen 12**

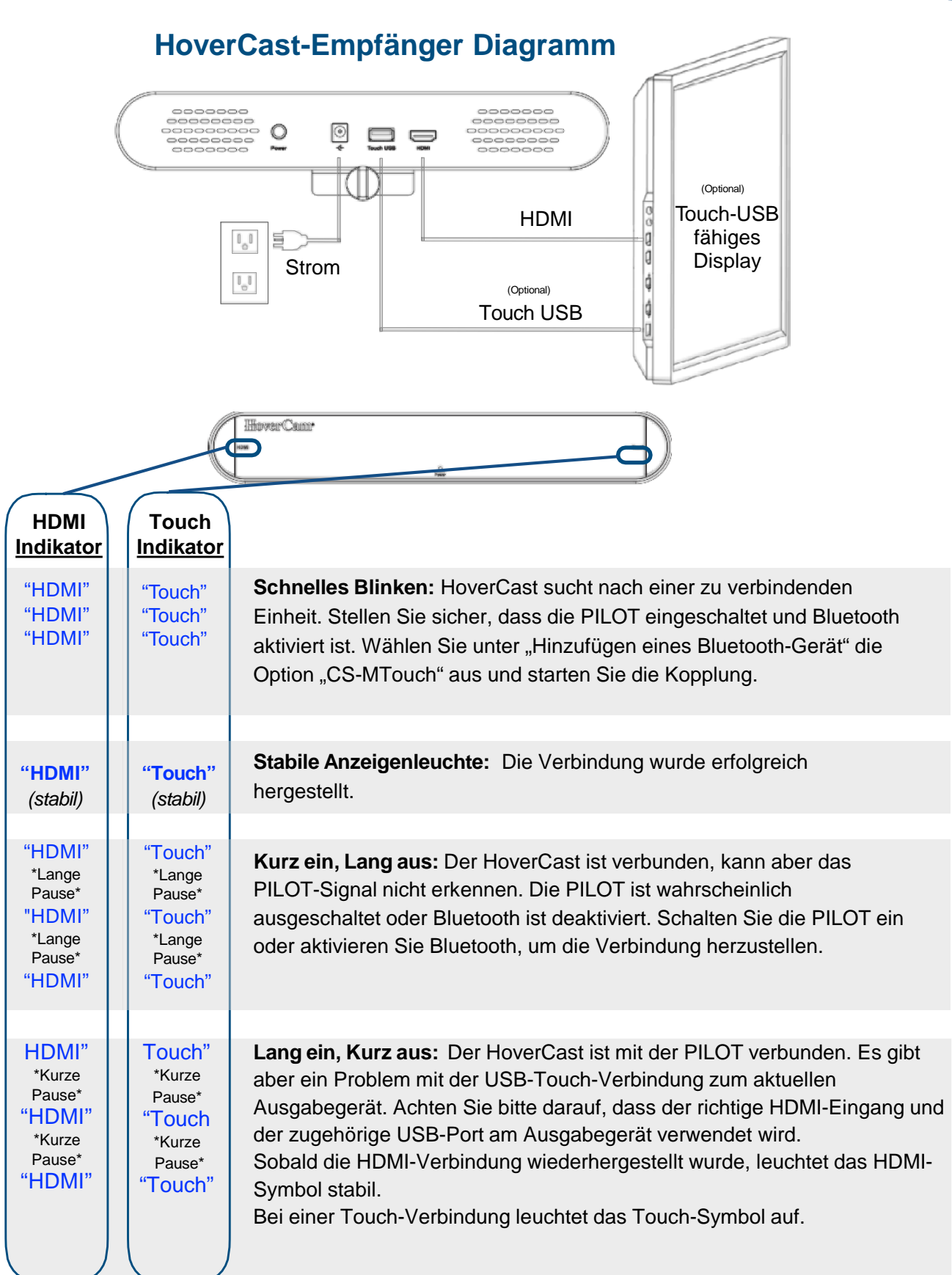

# **Verbindung zu einem Display herstellen 13**

# **Via HDMI-Kabel**

Die PILOT kann auch mit einem HDMI-Kabel an ein externes Display angeschlossen werden. Schließen Sie das Display einfach mit dem HDCP-kompatiblen HMDI-Kabel an den PILOT-HDMI-Ausgang auf der linken Seite der PILOT an.

Wenn Sie ein Touch-USB-fähiges interaktives Display verwenden, können Sie die PILOT über dieses Display steuern, indem Sie zusätzlich ein USB-Kabel zwischen den Touch-USB-Anschlüssen am Display und einem der USB 3.0- Ports der PILOT anschließen.

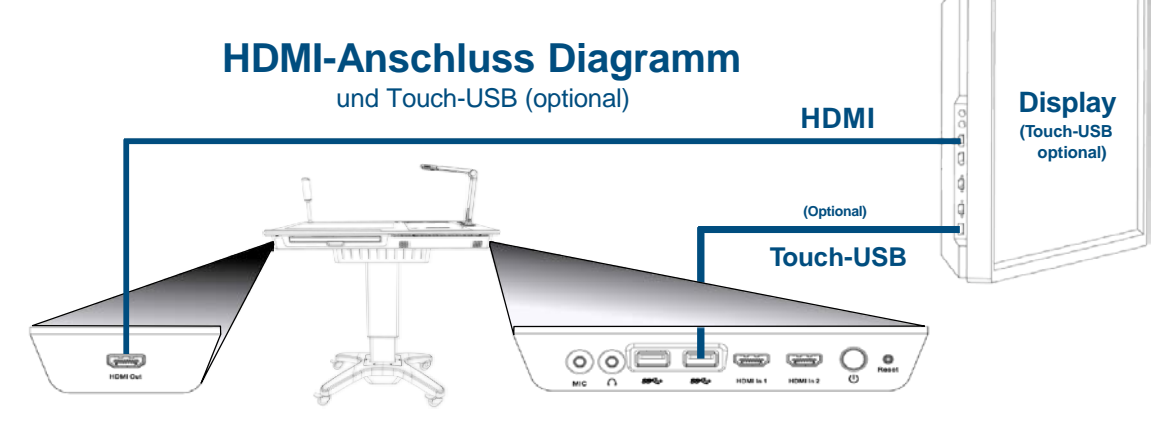

### **Anzeigemodus**

Die Standardausgabe des Anzeigemodus der PILOT ist der **erweiterte Anzeigemodus**. Hier dient das externe Display als Erweiterung des Hauptdisplays der PILOT und zeigt nur die Fenster im erweiterten Bereich.

Um das exakte Bild der PILOT auch auf dem externen Display anzuzeigen, stellen Sie den Anzeigemodus in den Windows Anzeigeeinstellungen auf **Spiegeln**.

Ausführliche Anweisungen zum Anzeigemodus finden Sie im Handbuch von Windows 10 unter: **[www.windows10-guide.com](http://www.windows10-guide.com/)**

**Erweitert: Gespiegelt:**

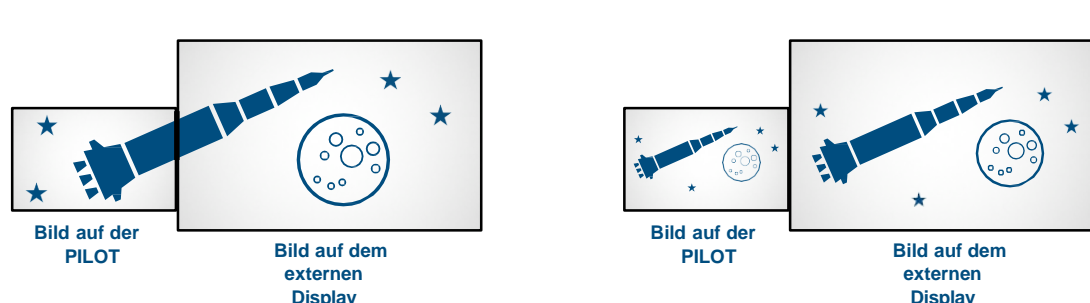

# **Audio-Einstellungen**

### **Die PILOT bietet mehrere Möglichkeiten zur Ausgabe von Ton:**

#### **1. Eingebaute Lautsprecher**

Standardmäßig gibt die PILOT den Ton über ihrer internen Lautsprecher aus. In der Liste der Windows-Wiedergabegeräte sollten die internen Lautsprecher der PILOT als "Realtek High Definition Audio" aufgeführt sein.

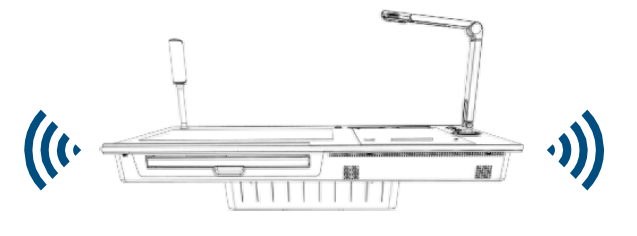

#### **2. Tonausgabe auf dem externen Ausgabegerät**

Zur Tonausgabe auf einem externen Ausgabegerät öffnen Sie in der Systemsteuerung das "Hardware und Sound"-Fenster. Der HoverCast-Audio-Ausgang sollte hier unter "MStar-Demo" gelistet sein. Wenn nicht, ziehen Sie bitte das HDMI-Kabel ab und verbinden es erneut. Alternativ starten Sie die HoverCast erneut.

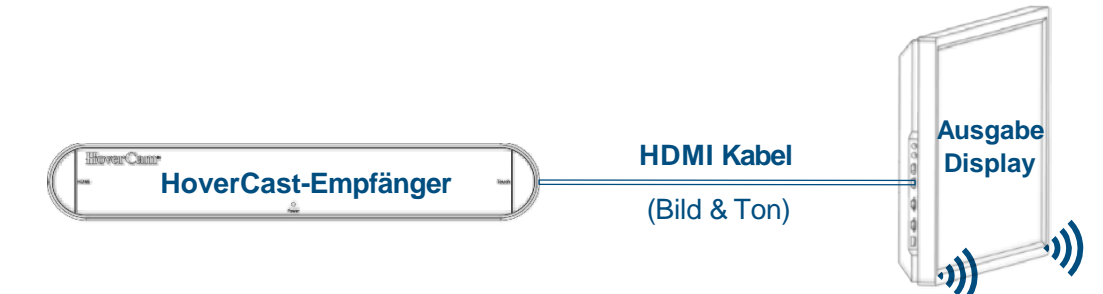

#### **3. HDMI Audio De-Embedder** (nicht im Lieferumfang enthalten)

Zur Verwendung eines separaten Audiosystems kann das Audiosignal mit einem "HDMI Audio De-Embedder" vom HDMI-Signal getrennt und an den HDMI-Ausgang des HoverCast oder der PILOT angeschlossen werden. Das ist sinnvoll, wenn Sie ein vom Display getrenntes Audiosystem verwenden möchten. Viele Flachbildschirme enthalten intern einen HDMI Audio De-Embedder, so dass der 3.5mm Audioausgang des Panels verwendet werden kann, um ein separates Signal zu senden.

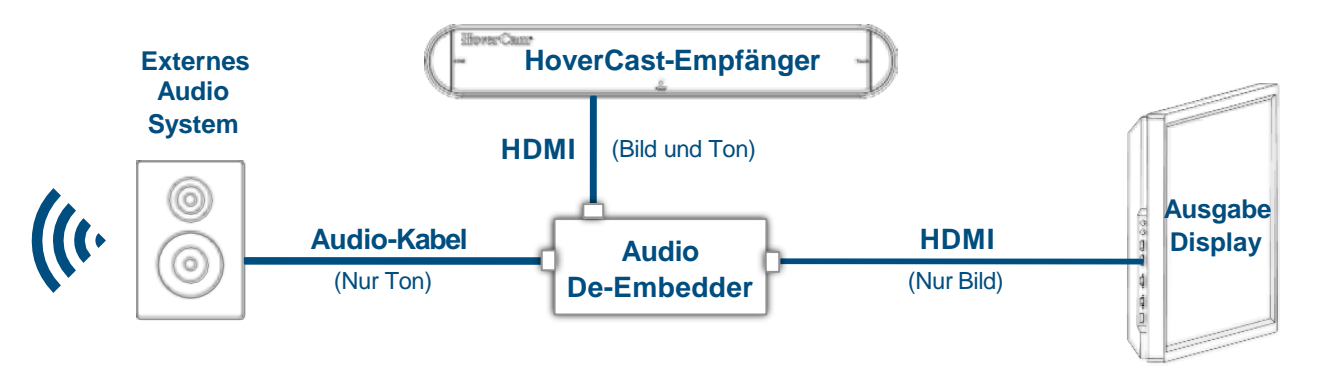

### **4. Peripherer Audio-Ausgang 3.5mm** (kabelgebunden)

Die PILOT verfügt auf der rechten Seite über einen 3.5mm Audioausgang. Um den Audioausgang zu nutzen, schließen Sie die PILOT einfach mit einem 3.5mm-Kabel oder einem Adapter an ein externes Audiosystem an.

·))]

# **5. Bluetooth**

Der in die PILOT integrierte PC enthält ein Bluetooth-Modul, das drahtlos an eine Vielzahl von Bluetooth-Audiogeräten ausgeben kann. Weitere Informationen finden Sie im Handbuch von Windows 10 unter: **[www.windows10-guide.com](http://www.windows10-guide.com/)**

 $\circ$   $\circ$   $\circ$   $\circ$   $\circ$ 

# **Einrichtung des Audioeingangs**

Die eingebaute Dokumentenkamera SOLO 8Plus verfügt über ein internes Mikrofon mit Rauschunterdrückung, das standardmäßig als Audioeingang verwendet wird. Ein externes Mikrofon oder Head-Set kann über den Peripherieanschluss auf der rechten Seite des Podiums angeschlossen oder via Bluetooth verbunden werden.

Ausführliche Anweisungen zum Anschließen und zum Wechsel von externen Mikrofonen und anderen Audioeingängen finden Sie im Handbuch von Windows 10 unter: **[www.windows10-guide.com](http://www.windows10-guide.com/)**

#### © adidact – Beratung und Training, Brühlstraße 1a, 75015 Bretten, http://www.adidact.de

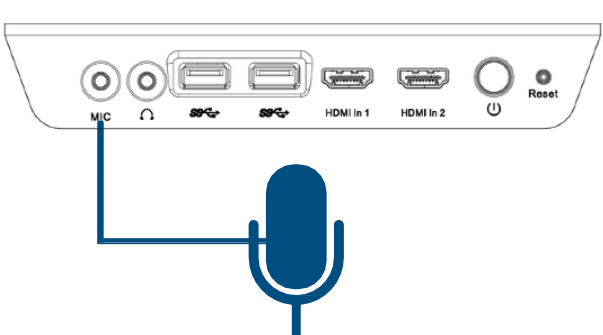

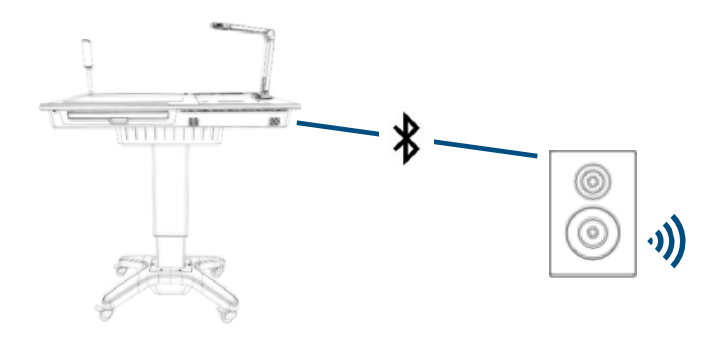

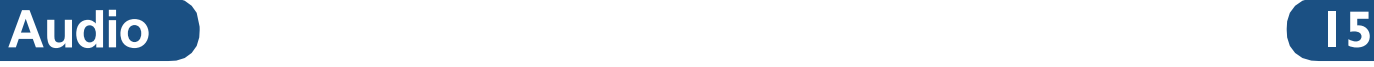

# **Schnittstellen zu externen Geräten 16**

Die PILOT kann einfach als Ausgabegerät für externe Geräte wie Laptops, Tablets, Smartphones oder andere Endgeräte mit HDMI-Ausgang oder Interzugang dienen. Es gibt zwei primäre Schnittstellenmethoden, die auf der PILOT vorinstalliert sind:

- 1. Verkabelt mit Hilfe des HDMI-Viewer. Diese Lösung ist für iOS-Geräte (mit Lightning Ports) oder Geräte mit HDMI-Ausgang konzipiert.
- 2. Kabellos durch das Programm **Reflector 2**. Diese Lösung ist für mobile Endgeräte oder webfähige Endgeräte konzipiert, die über keinen HDMI-Ausgang verfügen.

# **HDMI-Viewer (kabelgebunden)**

Verbinden Sie zunächst Ihr Endgerät über ein HDMI-Kabel mit der PILOT an einem der HDMI-In-Anschlüsse auf der rechten Seite des Podiums. Wenn Sie ein iOS-Endgerät mit dem PILOT-Lightning-Port verwenden, stecken Sie es in das iOS-Dock in der oberen rechten Ecke des Podiums.

Sobald Ihr Endgerät verbunden ist, wählen Sie den entsprechenden Eingang über das Bedienfeld auf dem Podium neben dem iOS-Dock aus. Wenn Sie mehrere Endgeräte über die drei Eingänge angeschlossen haben, können Sie mit den Bedienelementen auf dem Podium einfach zwischen Ihnen wechseln.

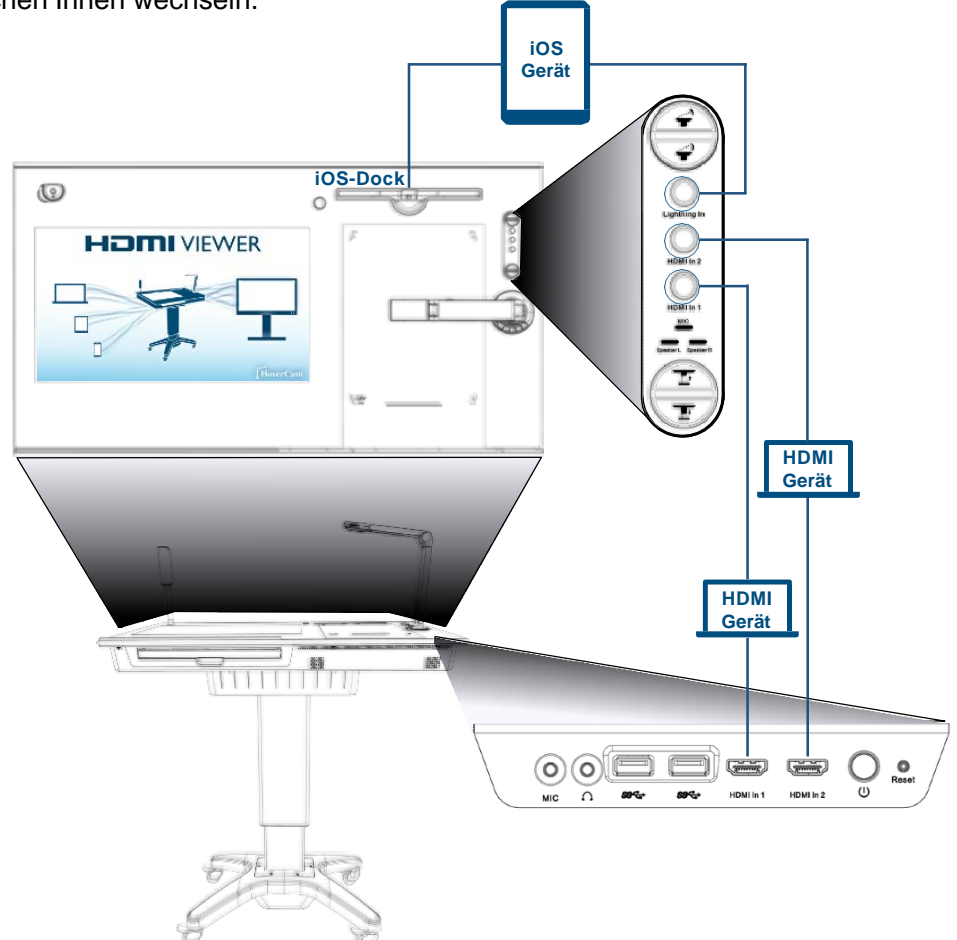

# **Schnittstellen zu externen Geräten 17**

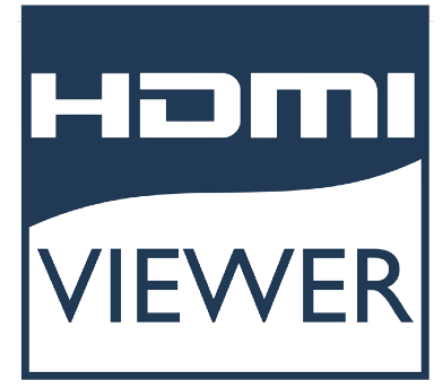

Ist Ihr externes Gerät verbunden und der richtige Eingang gewählt, öffnen Sie die Applikation "HDMI-Viewer". Ab Werk befindet sich der "HDMI-Viewer" auf dem Desktop. Sollte der PILOT HDMI-Viewer nicht installiert sein, kann er kostenlos von der HoverCam-Website heruntergeladen werden:

**<http://www.thehovercam.com/download/hdmi-viewer/>**

Mit dem PILOT HDMI-Viewer können Benutzer Live-Inhalte von Ihren angeschlossenen Geräten spiegeln, kommentieren und aufzeichnen.

Ausführliche Benutzungshinweise zum HDMI-Viewer finden Sie im Flex11-Handbuch. Der HDMI-Viewer verwendet die gleiche Schnittstelle und Funktionalität wie Flex11.

### **Drahtloser** "Reflector"

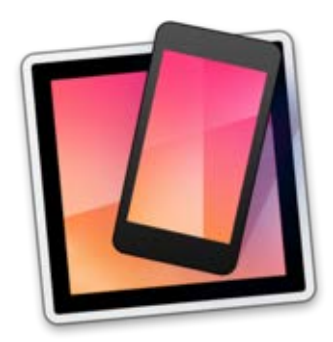

Benutzer können Ihre mobilen Endgeräte auch dazu verwenden, um Ihren Screen mittels dem Reflector 2- Programm auf dem Bildschirm der PILOT wiederzugeben. Ab Werk befindet sich das Programm auf dem Desktop der PILOT. Sollte das Programm auf Ihrer PILOT fehlen, wenden Sie sich bitte an unseren autorisierten Händler oder alternativ den HoverCam-Support:

#### **[support@hovercam.com](mailto:support@hovercam.com)**

Für das Handbuch des Reflector 2-Programms, die Fehlerbehebung und die FAQ besuchen Sie bitte die folgende Support-Website:

**<http://www.airsquirrels.com/reflector/resources/>**

# **Nutzung der Dokumentenkamera 18**

Die PILOT verwendet eine der leistungsstärksten Dokumentenkameras, die "HoverCam SOLO 8Plus". Die Dokumentenkamera eignet sich zum Anzeigen von Live-Bildern, zum Aufnehmen von Lektionen, zum Scannen von Dokumenten, zum Videochatten, für digitale Live-Anmerkungen und vieles mehr. Die Dokumentenkamera kann mit fast jeder USB-Kamerasoftware verwendet werden. Es wird jedoch empfohlen die im Lieferumfang enthaltene Software HoverCam Flex 11 zu verwenden

#### **Spezifikationen:**

- **13 MP Kamera**
- **480x Zoom**
- **4K Bildauflösung**
- **AutoFokus**
- **HD Video @ 120fps**
- **Eingebautes Mikrofon mit Rauschunterdrückung**

### **Anpassen der Kamera**

Die Mechanik der SOLO 8Plus ermöglicht fast jede Kameraposition. Die Basis der Kamera kann um 270° gedreht werden, sodass Benutzer zwischen der optionalen Dokumentenablage und der im Lieferumfang enthaltenen Seitenablage wechseln können. Jeder der Arme der Kamera kann um 180° geklappt werden, um die Reichweite zu erhöhen und das Gerät bequem zu verstauen. Der Kamerakopf kann auch um 180° geklappt und um 270° gedreht werden. Damit kann die Kamera auch als Webcam oder Klassenzimmerkamera genutzt werden.

# 180º  $270^{\circ}$ 270º 180º 180º

### **Betrieb der Kamera**

Die Dokumentenkamera SOLO 8Plus verfügt über einige praktische Funktionen zur Ausrichtung, dem Zoom und Fokus sowie eine integrierte LED-Beleuchtung.

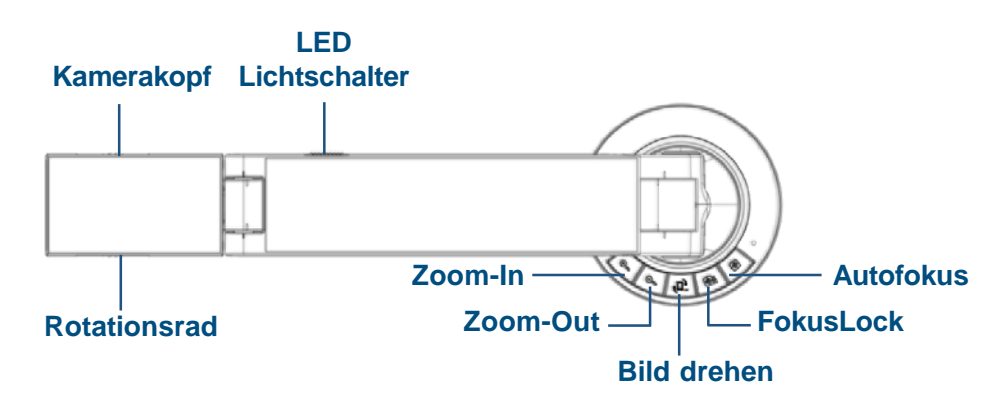

# **Software**

# **Flex 11 Document Camera Software**

Die mitgelieferte Software **Flex 11** verwendet die Dokumentenkamera SOLO 8Plus, um Live-Videos auszugeben, Screenshots aufzunehmen, zu scannen, zu kommentieren und vieles mehr.

Auf der PILOT ist auch die Software **KnoteSter** vorinstalliert.

Beide Programme können auch kostenlos von der HoverCam-Website heruntergeladen werden:

**<https://www.thehovercam.com/software-downloads>**

# **KnoteSter Classroom Management Software**

Die PILOT bietet außerdem eine umfassende Software-Suite für Klasssenraummanagement, die folgende Funktionen enthält:

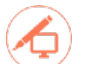

#### **Desktop Marker**

Ein Anmerkungstool mit dem Benutzer Anmerkungen zu jedem Live-Programm und jeder Anwendung hinzufügen können, einschließlich Web-Browsern, Live-Videos, Präsentationen und Word-Dokumenten.

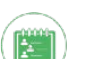

#### **Roster Manager**

Benennen, sortieren, organisieren und fügen Sie Beschreibungen zu einzelnen Klassen hinzu.

#### **Archive Manager**

Organisieren Sie zuvor gespeicherte Lektionen, Dokumente und Screenshots. Hier können Sie Lektionen veröffentlichen oder entfernen, Videos bearbeiten, schneiden und herunterladen.

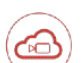

#### **Lesson Recorder**

Zeichnen Sie Ihre Lektionen auf und laden sie in Echtzeit auf einen Cloudbasierten Server hoch. Die Lektionen sind sofort nach der Aufnahme verfügbar.

#### **Document Camera**

Enthält die Flex11 Dokumentenkamera-Software.

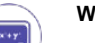

#### **Whiteboard**

Ein Multi-Touch-Whiteboard für Anmerkungen, Notizen und Zeichnungen. Das Whiteboard bietet Funktionen zum Verschieben, Zoomen und zum Erstellen von mehreren Fenstern, um die Arbeitsfläche zu erweitern.

Um mehr über KnoteSter zu erfahren, können Sie auf das Handbuch zurückgreifen. Sie finden das Handbuch unter:

**<https://thehovercam.desk.com/customer/en/portal/articles/2883428-KnoteSter-manual>**

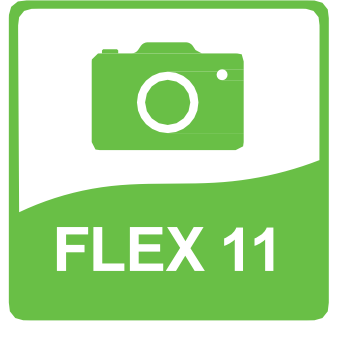

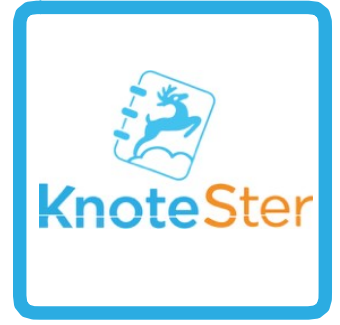

# **Fehlerbehebung**

# **Windows Fehlerbehebung**

Wenn ein Problem mit Windows 10 auftritt, besuchen Sie bitte die Windows 10-Support-Website unter:

**<https://support.microsoft.com/en-us/products/windows?os=windows-10>**

### **Zurücksetzen der Dokumentenkamera**

Sollte ein Problem mit der mitgelieferten Dokumentenkamera SOLO 8Plus auftreten, können Sie diese manuell zurücksetzen, indem Sie einen dünnen Stift verwenden, um die Taste für den manuellen Reset an der Kamerabasis zu aktivieren. Wenn das Problem dadurch nicht behoben werden kann, wenden Sie sich bitte an den HoverCam-Support:

#### **[support@thehovercam.com](mailto:support@thehovercam.com)**

### **Manueller Reset**

Wenn ein Problem mit der internen Hardware der PILOT auftritt, kann das Motherboard manuell über die Schaltfläche auf der rechten Seite des Podiums zurückgesetzt werden.

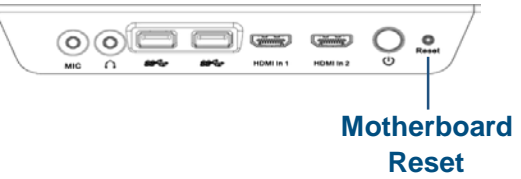

Es wird nicht empfohlen das Motherboard zurückzusetzen, sofern kein Hardwarefehler vorliegt. Wenn der Computer der PILOT eine Softwarefehlfunktion aufweist, empfehlen wir die Software von der Windows-Startseite aus neu zu starten oder den Netzschalter gedrückt zu halten.

# **PILOT Softwaretreiber**

Wurde der interne Computer beschädigt oder Betriebssystem musste neu aufgesetzt werden, müssen auch die erforderlichen Treiber neu installiert werden. Der im Lieferumfang enthaltene USB-Stick enthält alle notwendigen Treiber. Alternativ können Sie die Treiber von dem HoverCam-Support anfordern:

**[support@thehovercam.com](mailto:support@thehovercam.com)**

# **Fehlerbehebung**

# **HoverCast**

Sollte die Touch-USB-Konnektivität unterbrochen worden sein, gibt es drei einfache Lösungen, um sie wiederherzustellen.

#### **Lösung 1**: Schalten Sie alle Geräte aus

- 1. Schalten Sie den HoverCast, das Ausgabegerät und die PILOT aus.
- 2. Schalten Sie nacheinander den HoverCast, das Ausgabegerät und die PILOT wieder ein.
- 3. Achten Sie darauf, dass die flache Seite der HoverCast-Antenne auf der PILOT immer auf den HoverCast-Empfänger ausgerichtet ist.

#### **Lösung 2:** HoverCast und PILOT mit Bluetooth entkoppeln und erneut koppeln

- 1. Klicken Sie In den Windows "Einstellungen" auf das Symbol **"Geräte".** Wählen Sie **"Bluetooth & andere Geräte"** auf der linken Seite und tippen danach auf das gekoppelte Bluetooth-Gerät (z.B. "CS-MTouch"), das Sie entfernen möchten.
- 2. Klicken/ Tippen Sie auf die Schaltfläche "Gerät entfernen".
- 3. Es erscheint ein Pop-up-Fenster. Bestätigen Sie dessen Dialog mit "Ja". Stellen Sie den Bluetooth-Schieberegler an der PILOT aus und warten Sie eine Minute. Das blaue Licht wird ausgeschaltet. Danach schalten Sie den Bluetooth-Schieberegler wieder ein.
- 4. Vergewissen Sie sich, dass Ihr Bluetooth-Gerät eingeschaltet und bereit zum Koppeln ist. Drücken Sie auf dem den HoverCast den Touch-Knopf. Das blaue Touch-Licht beginnt zu blinken.
- 5. Um eine Kopplung durchzuführen klicken/ tippen Sie auf das Symbol **"Bluetooth und andere Geräte hinzufügen"**.
- 6. Das Fenster zum "Hinzufügen eines Gerätes" wird angezeigt. Wählen Sie **"Bluetooth"** und warten Sie bis der CS-MTouch angezeigt wird.
- 7. Klicken Sie auf CS-MTouch und wählen Sie "Verbinden".
- 8. Warten Sie weitere 30-60 Sekunden. Die Touch-LED leuchtet auf und bleibt blau.

**Lösung 3:** Ziehen Sie das USB-Kabel von der Rückseite des HoverCast ab und stecken es wieder ein

- 1. Ziehen Sie das USB-Kabel von der Rückseite des HoverCast ab.
- 2. Schalten Sie das Ausgabegerät aus. Warten Sie 10 Sekunden und schalten Sie das Gerät wieder ein.
- 3. Stecken Sie das USB-Kabel in die Rückseite des HoverCast und warten Sie 15 Sekunden, um die Verbindung wiederherzustellen.

**HINWEIS:** Der kabellose HDMI-Sender ist speziell mit Ihrer PILOT gekoppelt. PILOTs mit verlorenen oder defekten Empfängern benötigen einen neuen Empfänger, der gekoppelt und programmiert werden muss, bevor er verwendet werden kann. Wenn Sie Ihren Empfänger verloren haben oder dieser beschädigt ist, wenden Sie sich bitte an den HoverCam Support.

# **Service und Support**

# **Öffnen der PILOT**

Das Öffnen der PILOT führt zum Erlöschen jeglicher Gewährleistungsansprüche. Wenn Sie auf die Interna zugreifen möchten, um Komponenten zu warten oder auszutauschen, empfehlen wir dringend zunächst unseren autorisierten Händler oder den HoverCam-Support zu kontaktieren: **[support@thehovercam.com](mailto:support@thehovercam.com)**

### **Reinigung und Pflege**

Bei der Reinigung der HoverCam PILOT sollte besonders auf den Touchscreen und die externen Komponenten geachtet werden. Die beste und sicherste Reinigungsmethode ist die Verwendung eines Mikrofasertuchs und das sanfte Abwischen des Touchscreens im ausgeschalteten Zustand. Die Verwendung von Glasreiniger wird nicht empfohlen, da die Feuchtigkeit die Berührungsempfindlichkeit und die Funktonalität der Komponenten beschädigen oder beeinträchtigen kann.

# **Gewährleistung**

Die HoverCam PILOT wird mit zwei Jahren Gewährleistung ausgeliefert. Sie können Ihr Gerät unter folgendem Link registrieren: **<https://thehovercamserver.com/shop/warranty-registration/>**

Für Serviceverträge und Verlängerungen der Gewährleistung wenden Sie sich bitte an unseren autorisierten Händler.

### **Service**

Für technische Support- und Serviceanfragen öffnen Sie bitte ein Serviceticket unter der folgenden Adresse: **<https://thehovercam.desk.com/customer/portal/emails/new>**

Oder senden Sie eine E-Mail an: **[support@thehovercam.com](mailto:support@thehovercam.com)**.

Zur direkten Support-Unterstützung laden Sie bitte das Programm **"GoToMeeting"** zur Desktopspiegelung. GoToMeeting ist eine Remotedesktop- und Konferenzsoftware. Der HoverCam-Support kann damit auf Ihre PILOT zugreifen.

Öffnen Sie **[www.GoToMeeting.com](http://www.gotomeeting.com/)** mit Ihrer PILOT. Der HoverCam-Support wird Ihnen dann einen 9-stelligen Zugangscode zusenden, um die HoverCam PILOT mit dem Support zu synchronisieren.

Videos zu Support, Montage, Einrichtung und Fehlerbehebung finden Sie online auf dem offiziellen Youtube-Kanal von HoverCam: **[www.youtube.com/mrhovercam](http://www.youtube.com/mrhovercam)**

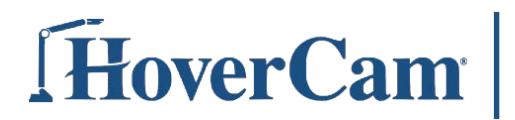

9985 Pacific Heights Blvd, #100 San Diego, California 92121

[www.hovercam.com](http://www.hovercam.com/) +1 (858) 750-3499